# **Table of Contents**

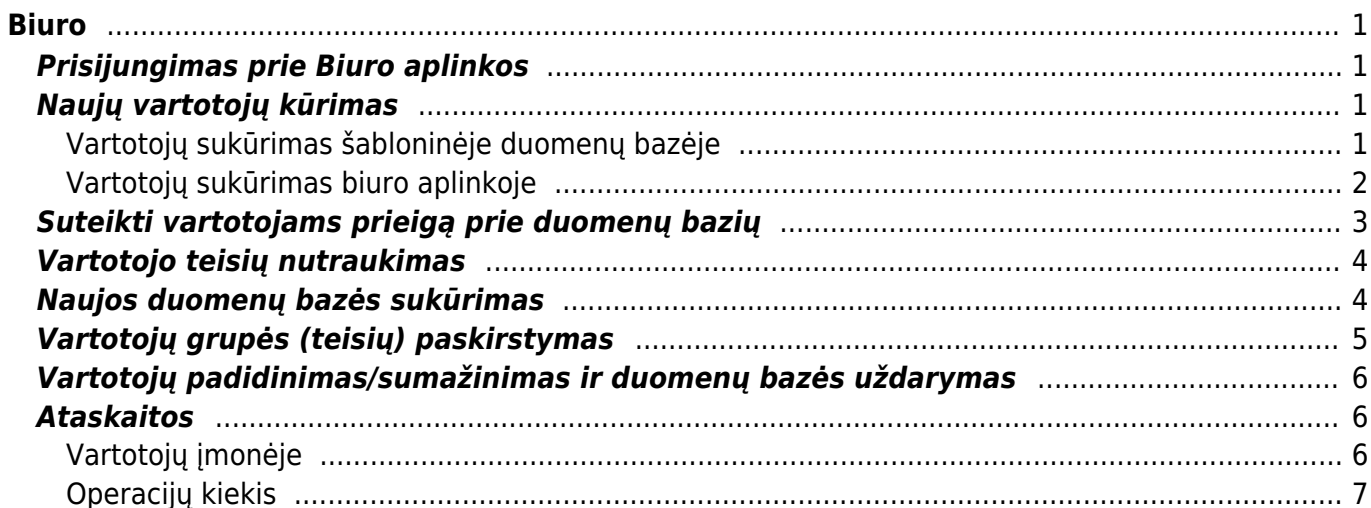

 $1/2$ 

<span id="page-2-0"></span>Aplinka skirta Directo apskaitos partneriams dirbantiems su sistema ir turintiems daugiau nei vieną duomenų bazę. Šioje aplinkoje galima:

- Turėti šabloninę duomenų bazę su Jūsų nustatymais, nuo kurios vėliau galima savarankiškai sukurti naują duombazę;
- Jungtis prie duomenų bazių vienu metu su tuo pačiu vartotoju;
- Sukurti ir priskirti vartotojus duomenų bazėse;
- Apriboti vartotojų teises arba juos uždaryti atitinkamose įmonių duomenų bazėse;
- Stebėti operacijų skaičių duombazėje;
- Importuoti ar eksportuoti duomenis masiškai iš duombazių.

# <span id="page-2-1"></span>**Prisijungimas prie Biuro aplinkos**

Norint prisijungti prie Directo biuro naudokite šią nuorodą: <https://login.directo.ee/biuras>

Prie biuro aplinkos gali jungtis vartotojai, kurie turi **M-parašą** arba **Smart-ID**.

Prisijungus prie biuro, vartotojas pirmiausiai identifikuojamas su mobiliu parašu arba Smart-ID. Po prisijungimo turite įvesti savo vartotojo vardą ir slaptažodį. (Jei neturite prisijungimo duomenų, kreipkitės pas savo vartotoją, kuris turi super teises).

Po prisijungimo turėtumėte matyti panašų vaizdą t.y. tiek duomenų bazių prie kurių turite prieigos teises.

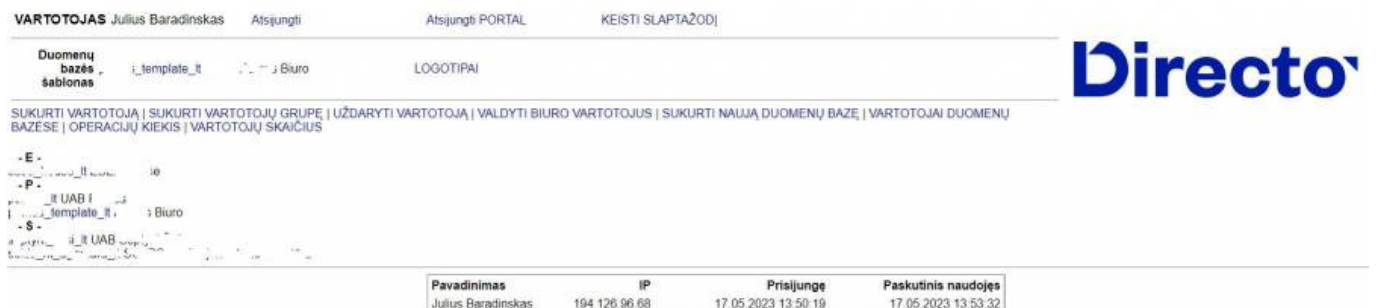

# <span id="page-2-2"></span>**Naujų vartotojų kūrimas**

Kad vartotojai atsirastų biuro aplinkoje jie turi būti sukurti dviejose vietose:

- Šabloninėje duomenų bazėje
- Pačiame biuro per mygtuką **VALDYTI BIURO VARTOTOJUS**

#### <span id="page-2-3"></span>**Vartotojų sukūrimas šabloninėje duomenų bazėje**

Prisijungus prie šabloninės duomenų bazės (dažniausiai baigiasi DB pavadinimas template\_lt) vartotoją reikia sukurti standartiniu būdu:

#### **Nustatymai –> Pagrindiniai nustatymai –> Vartotojai –> F2 NAUJAS**

Suvedame vartotojo **kodą, vardą, pavardę, el. paštą, parenkame grupę bei asmens kodą** ir **suteikiame slaptažodį** ir išsaugome.

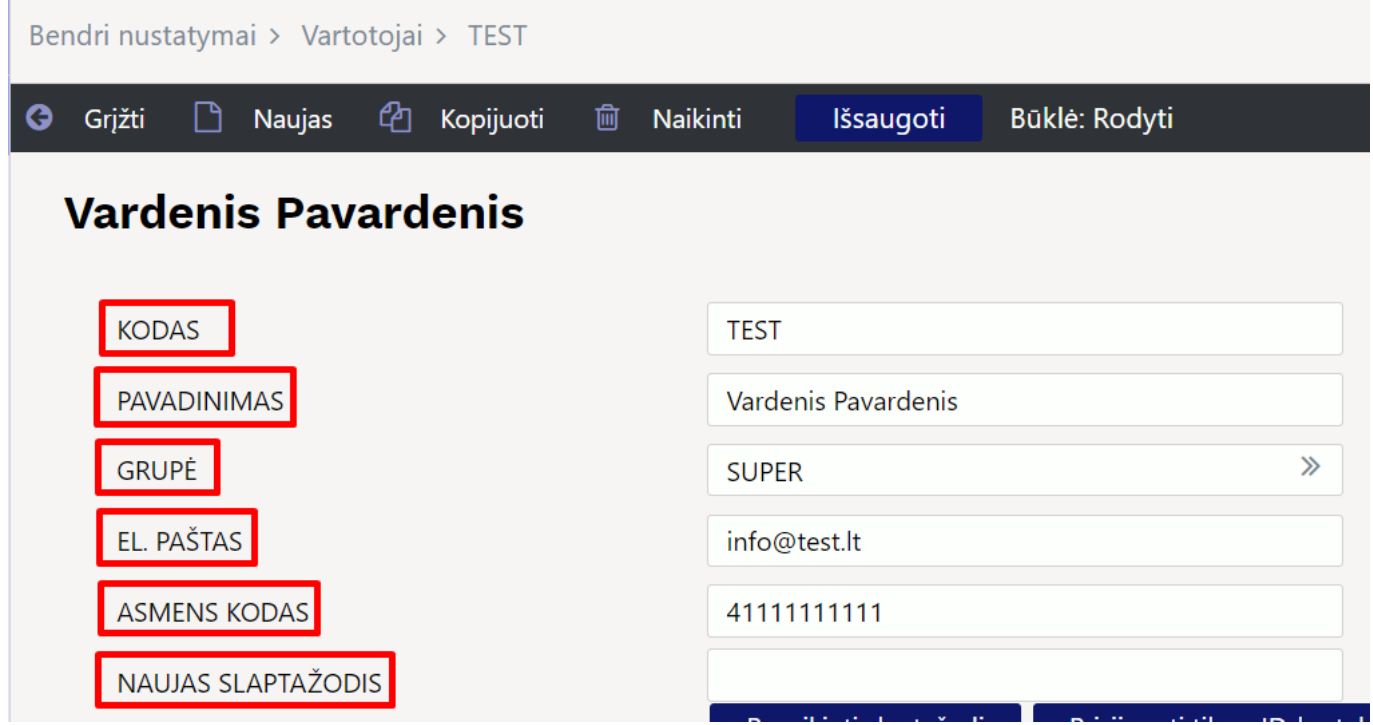

#### <span id="page-3-0"></span>**Vartotojų sukūrimas biuro aplinkoje**

Biuro aplinkoje spaudžiame - **VALDYTI BIURO VARTOTOJUS** ir užpildome naujo vartotojo **vardą, pavardę, asmens kodą ir nustatome, kokias teises jis turi biuro aplinkoje.**.

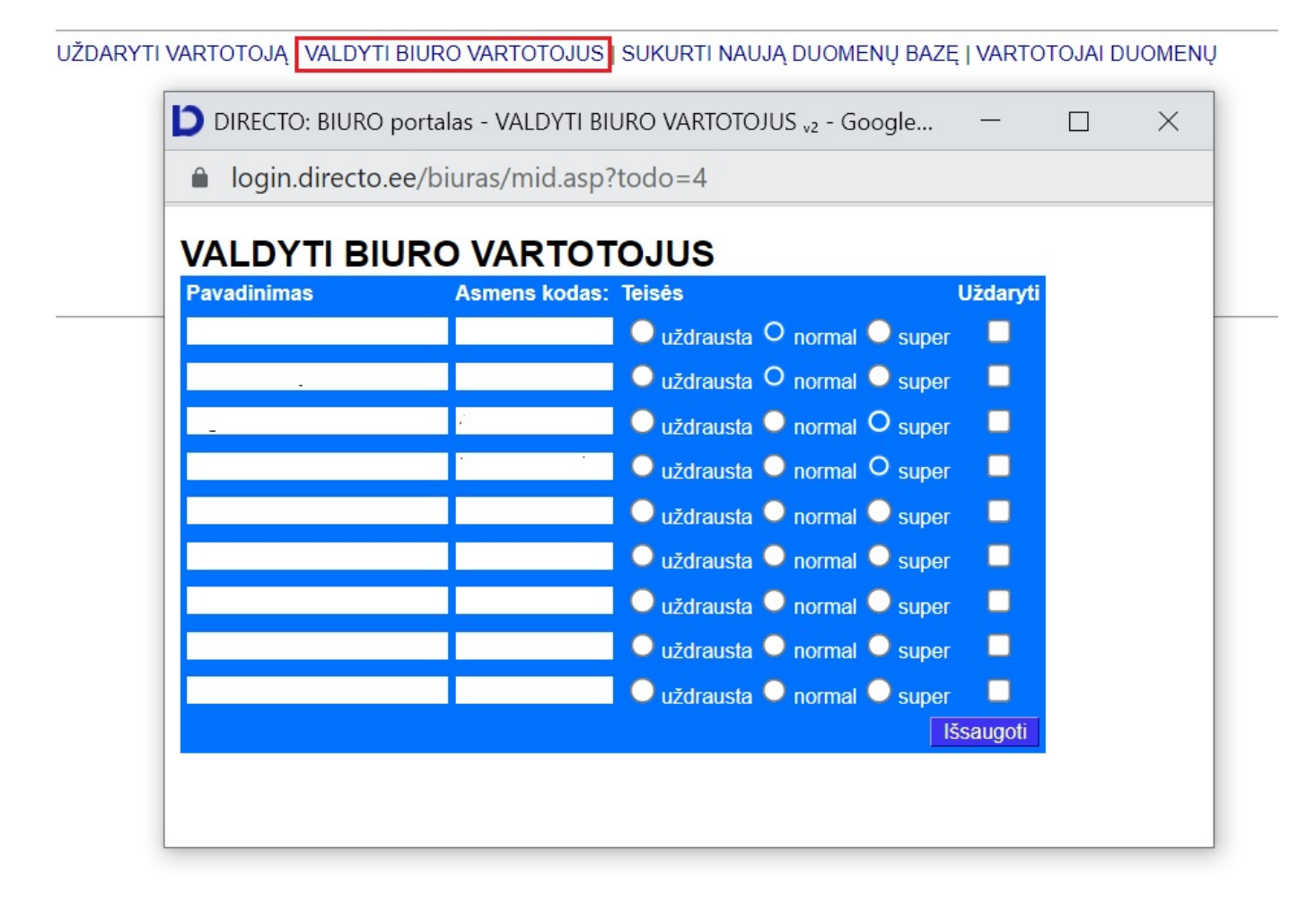

Teisės, kurias reikia nustatyti, yra šios:

- neleistina reiškia vartotojas neturi prieigos prie biuro aplinkos
- normal vartotojas mato tik tas duomenų bazes, į kurias jam teises yra suteikęs biuro super teises turintis vartotojas
- super pilnos biuro teisės (gali suteikti teises kitiems vartotojams, kurti naujas bazes, uždaryti vartotojus, atlikti kitą administracinę veiklą ir t.t.)
- uždaryti vartotojas uždarytas

### <span id="page-4-0"></span>**Suteikti vartotojams prieigą prie duomenų bazių**

Norėdami suteikti biuro darbuotojams teises valdyti įmones biuro aplinkoje, spauskite mygtuką **SUKURTI ŠABLONO VARTOTOJĄ VISOSE DUOMBAZĖSE**. Tuomet parenkate kokį vartotoją norite priskirti ir paspaudę **PASIRINKTI ĮMONĘ** iš lango galėsite pasirinkti kuriose duombazėse šis vartotojas turės prisijungimą. Jei yra žalias užrašas 'Toks jau egzistuoja su asmens kodu' reiškia ten šis vartotojas jau yra. Taip pat galite naudoti mygtukus:

- Viską parinks visas duombazes
- Nieko išvalys visus pasirinkimus

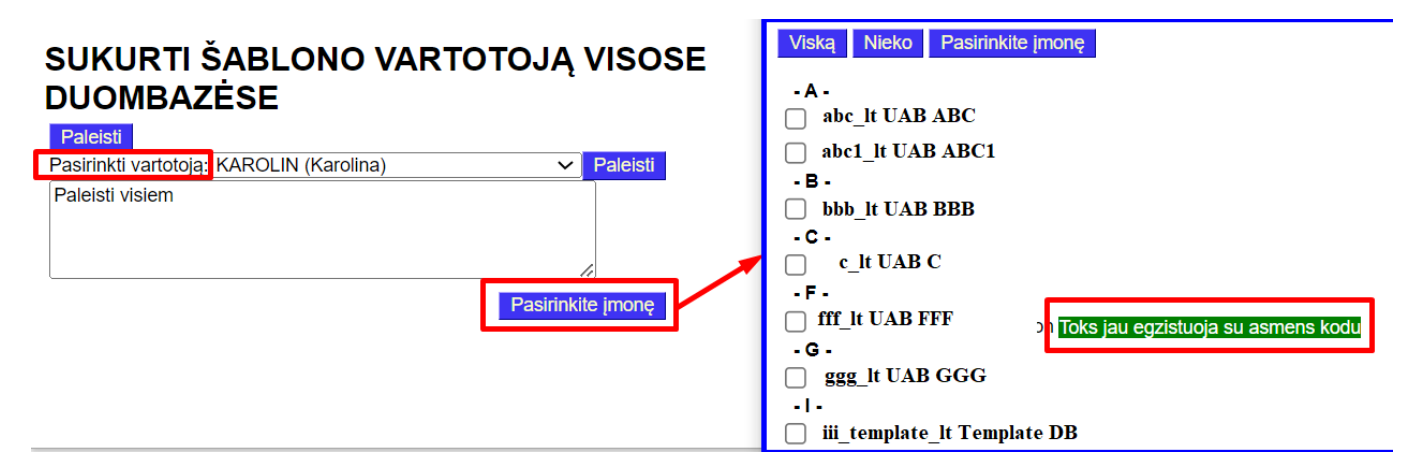

Pasirinkus įmones, paspauskite mygtuką **Pasirinkti įmones**. Tada langas užsidaro ir pasirinktos įmonės užsipildo lentelėje. Tada paspauskite **Paleisti**.

# SUKURTI ŠABLONO VARTOTOJĄ VISOSE **DUOMBAZĖSE**

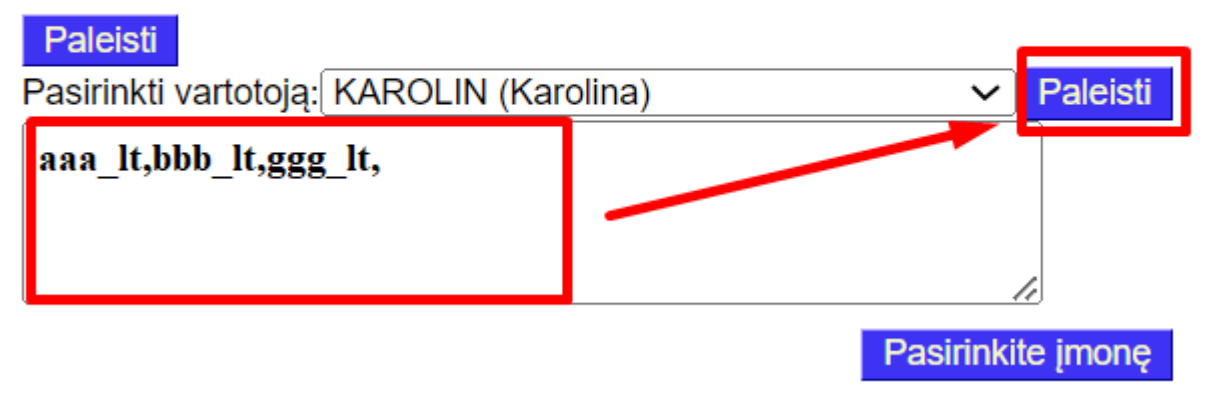

### <span id="page-5-0"></span>**Vartotojo teisių nutraukimas**

Norėdami panaikinti vartotoją duombazėse naudokite mygtuką **UŽDARYTI ŠABLONO VARTOTOJĄ**. Veiksmų eiga tokia pati kaip priskiriate įmones vartotojams.

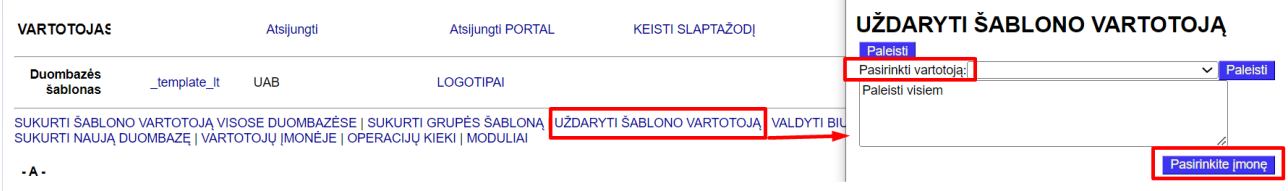

### <span id="page-5-1"></span>**Naujos duomenų bazės sukūrimas**

Norint sukurti naują duomenų bazę tiesiog spaudžiame: **SUKURTI NAUJĄ DUOMBAZĘ**

Atsidariusiame lange suvedame šiuos duomenis:

- Duomenų bazė, pvz.: ocra\_duomenubaze\_lt
- Pavadinimas, pvz.: UAB Duomenu bazė
- Im. Kodas
- Vartotojų kiekis

 Duomenų bazė, dažniausiai būna juridinis įmonės pavadinimas be UAB arba AB, be skyrybos ženklų ir vietoj tarpo naudokite apatinį brūkšnį. Bei pabaigoje visada turi būti šalies kodas **\_lt** !.

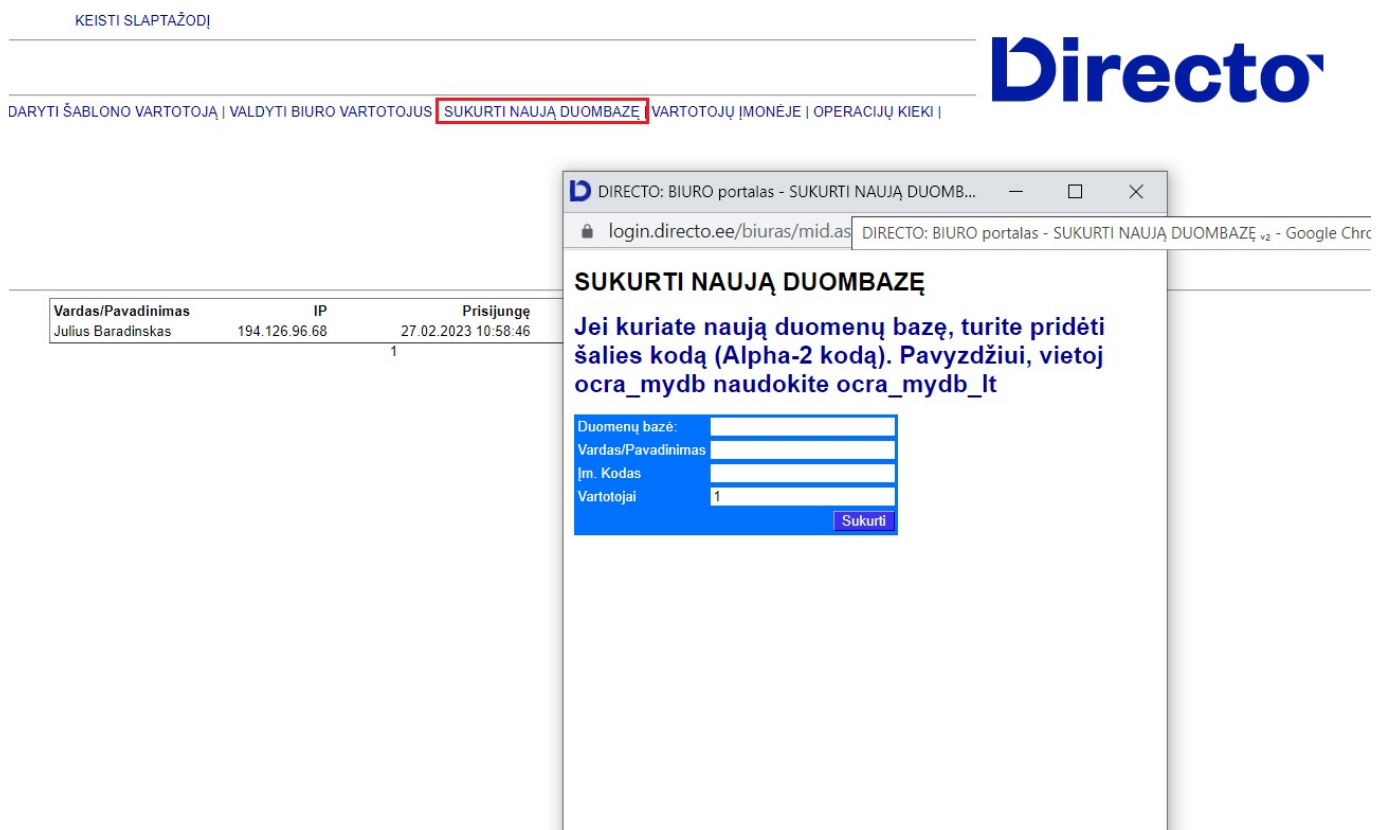

Duomenų bazė kuriama pagal šablonės duomenų bazės nustatymus. Todėl šablonų duomenų bazėje patartina atlikti atitinkamus nustatymus, kad būtų mažiau darbo naujoje atidarytoje DB. Nauja bazė paprastai sukuriama per 10-15 minučių. Norėdami prisijungti prie naujos DB pirmą kartą, vartotojai turi būti paskirstyti į nurodytą bazę.

### <span id="page-6-0"></span>**Vartotojų grupės (teisių) paskirstymas**

Jei šablonų (template) duomenų bazėje yra sukonfigūruotos skirtingos vartotojų grupės, galima jas paskirstyti į skirtingas duomenų bazes. Taigi, dingsta poreikis perkonfigūruoti vartotojų grupes su skirtingomis teisėmis kiekvienoje bazėje. Norėdami tai padaryti, viršuje pasirinkite **SUKURTI GRUPĖS ŠABLONĄ**, tada pasirinkite grupę, kurią norite pridėti, o tada – bazes. Vartotojų grupės paskirstomos į pasirinktas bazes paspaudus mygtuką **Paleisti**.

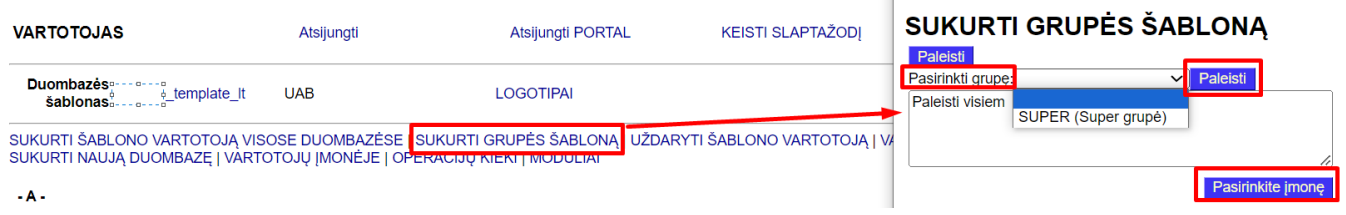

### <span id="page-7-0"></span>**Vartotojų padidinimas/sumažinimas ir duomenų bazės uždarymas**

Viršutiniame meniu pasirinkite **Moduliai**. Tada atsidaro vaizdas, kuriame rodomas vienu metu esančių vartotojų skaičius konkrečioje duomenų bazėje, kokie papildomi moduliai aktyvuojami, ir mygtukai, skirti keisti vartotojų skaičių, uždaryti duomenų bazę ir pridėti DU modulį.

Norėdami uždaryti duomenų bazę, paspauskite mygtuką **Uždaryti** konkrečios įmonės eilutėje . Uždarymas reiškia, kad nurodytos bazės naudoti nebegalėsite.

Norėdami pakeisti vartotojų skaičių konkrečioje duomenų bazėje, paspauskite mygtuką **Vartotojai** konkrečios duomenų bazės eilutėje. Tada pasirodys dialogo langas, kuriame bus prašoma įvesti naują vartotojų skaičių.

Norėdami pridėti atlyginimo modulį, paspauskite mygtuką **Darbo užmokestis** konkrečios įmonės eilutėje.

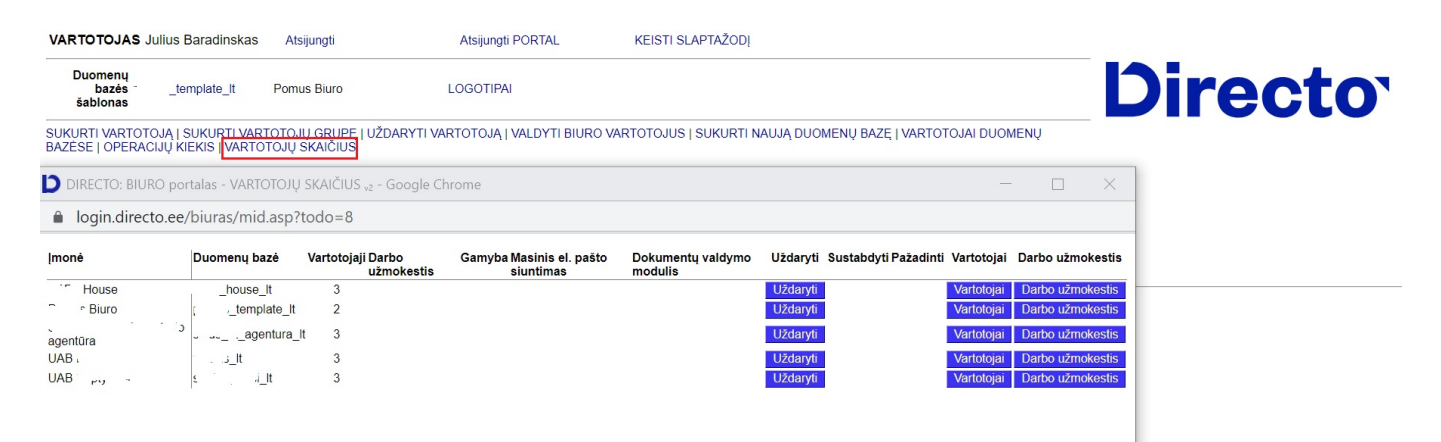

## <span id="page-7-1"></span>**Ataskaitos**

#### <span id="page-7-2"></span>**Vartotojų įmonėje**

Norėdami pamatyti, kokios teisės kokiems vartotojams priskirtos naudokite mygtuką **VARTOTOJŲ ĮMONĖJE**. Čia matysite kokiose duomenų bazėse kokie vartotojai ir su kokiomis teisėmis

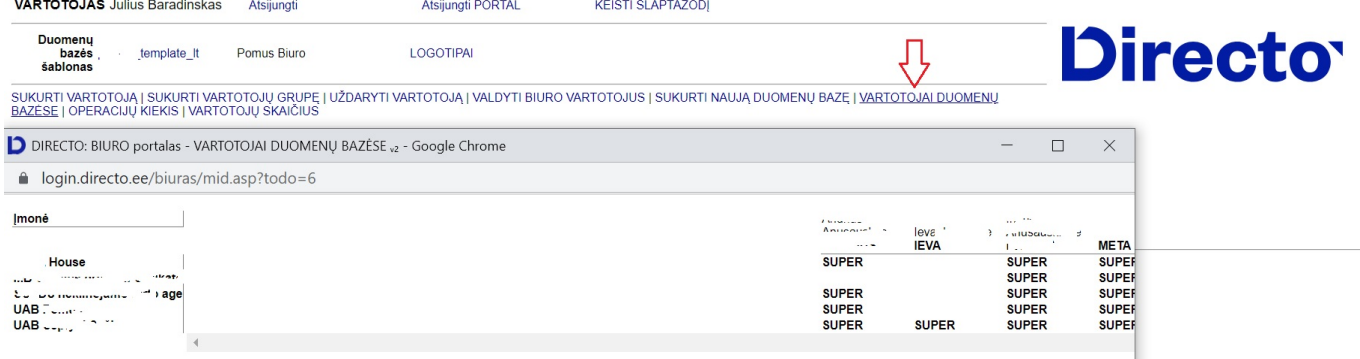

#### <span id="page-8-0"></span>**Operacijų kiekis**

Paspaudus mygtuką **OPERACIJŲ KIEKIS** galite matyti, kiek buvo atlikta operacijų ir eilučių operacijose Jūsų valdomose duombazėse. (įrašai) Pasirinkite norimą laikotarpį ir spauskite ataskaita.

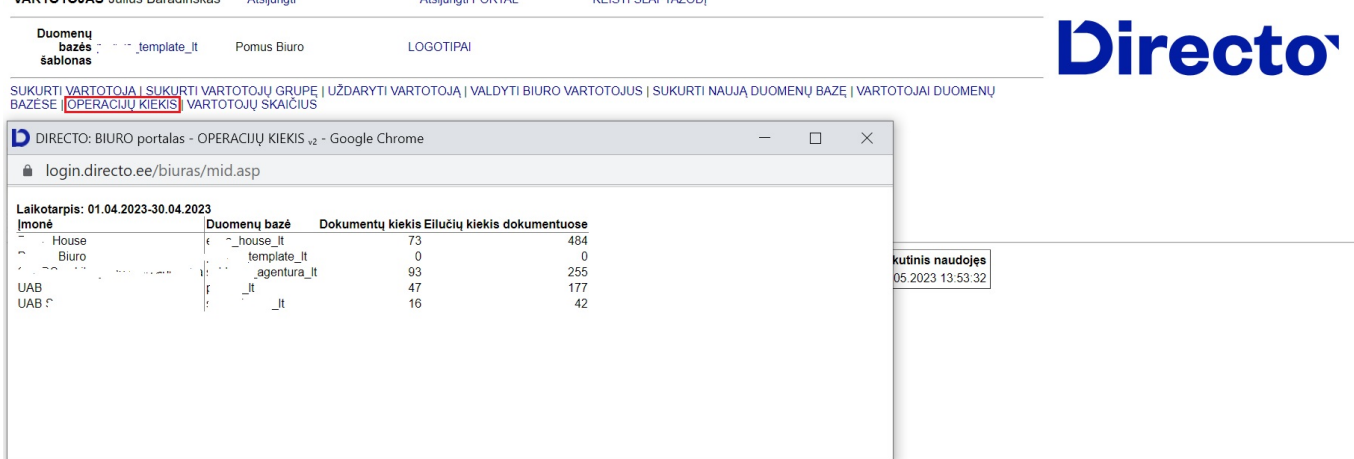

From: <https://wiki.directo.ee/> - **Directo Help**

Permanent link: **<https://wiki.directo.ee/lt/byroo?rev=1711107870>**

Last update: **2024/03/22 13:44**